#### **UIS SERVICE DESK**

### STUDENT IT SERVICES

### How to navigate in Campus Solutions using Tiles, Dashboards, and Navigation Collections

This is a Homepage with a collection of tiles.

Some tiles contain additional tile collections called Dashboards, and some go directly to a Navigation Collection.

Let's show you an example of a **Navigation Collection**. Click on the **Course and Class** tile.

This goes straight to the Course Scheduling Navigation Collection.

The Navigation Collection on the left panel allows you to navigate to the various pages.

Some also contain folders to better organize categories, such as the Course Catalog Folder.

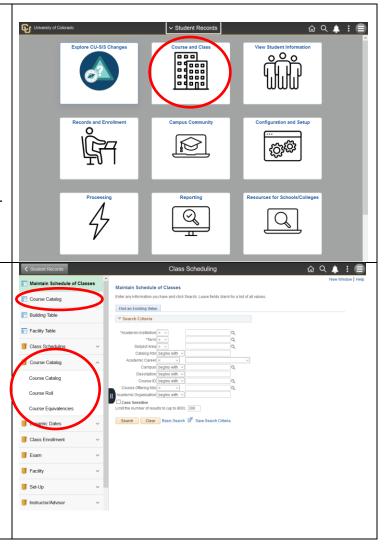

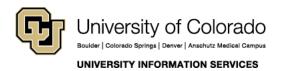

Call: 303-860-HELP (4357) Email: help@cu.edu

#### **UIS SERVICE DESK**

# STUDENT IT SERVICES

Now, let's show you an example of a **Dashboard**.

Click on the **Resources for Schools/Colleges** tile.

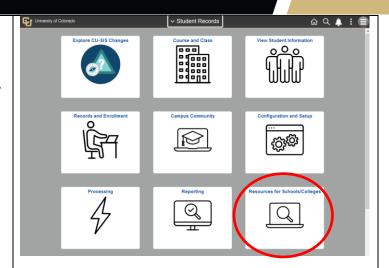

After clicking Resources for Schools/Colleges tile, you will see another collection of tiles further broken down into categories. This is called a **Dashboard**.

Let's click on the **Advising Tools** tile.

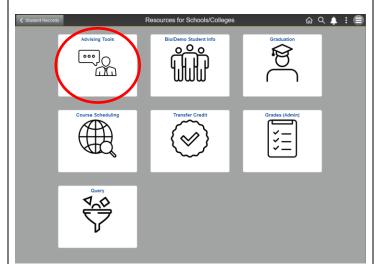

Call: 303-860-HELP (4357) Email: help@cu.edu

#### **UIS SERVICE DESK**

# STUDENT IT SERVICES

This brings you to the Advising Tools Navigation Collection.

You can easily navigate to any of the pages or pages within folders, using the menu on the left side.

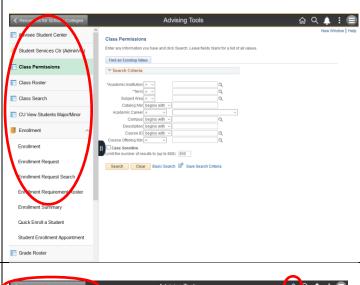

You can click the **back button** to get back to the
previous screen or you can
click the **Home** icon to
return to the homepage.

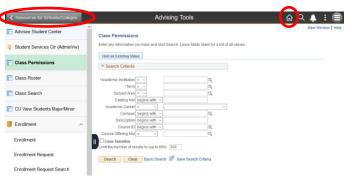

Call: 303-860-HELP (4357) Email: help@cu.edu